## **Tutorial para preenchimento do formulário na Plataforma de Apoio e Financiamento**

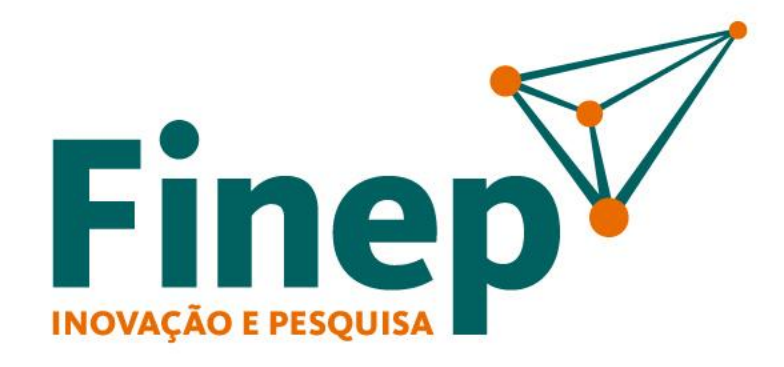

Passo a passo para inclusão de propostas de ICTs no sistema de operações não reembolsáveis

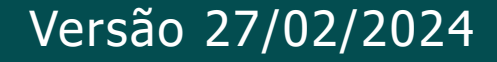

# **SUMÁRIO**

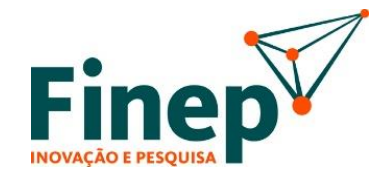

#### **1. Envio de Propostas em Editais Não-Reembolsáveis de Infraestrutura para ICTs**

1.1 Visão Geral do Processo de Envio de Propostas Não-Reembolsáveis  $\Box \Rightarrow$ 

1.2 Início da Elaboração da Proposta

1.3 Definição do Coordenador Geral

1.4 Preenchimento dos Dados Gerais da Proposta

1.5 Preenchimento dos Dados dos Subprojetos

1.6 Consolidação da Proposta

1.7 Aprovação da Proposta

1.8 Funcionalidade de Interromper Preenchimento

1.9 Reenvio de Propostas  $\mathbb{F}$ 

1.10 Cancelamento de Proposta Enviada  $\Box$ 

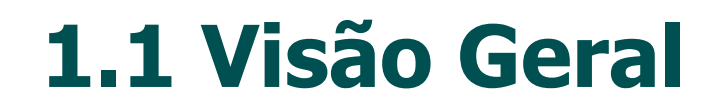

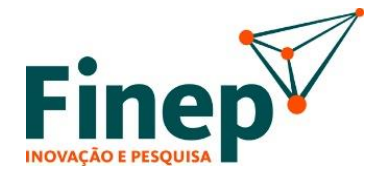

#### **Processo de Envio de Propostas Não-Reembolsáveis**

O envio de proposta por meio da Plataforma de Apoio e Financiamento da Finep obedecerá à seguintes etapas:

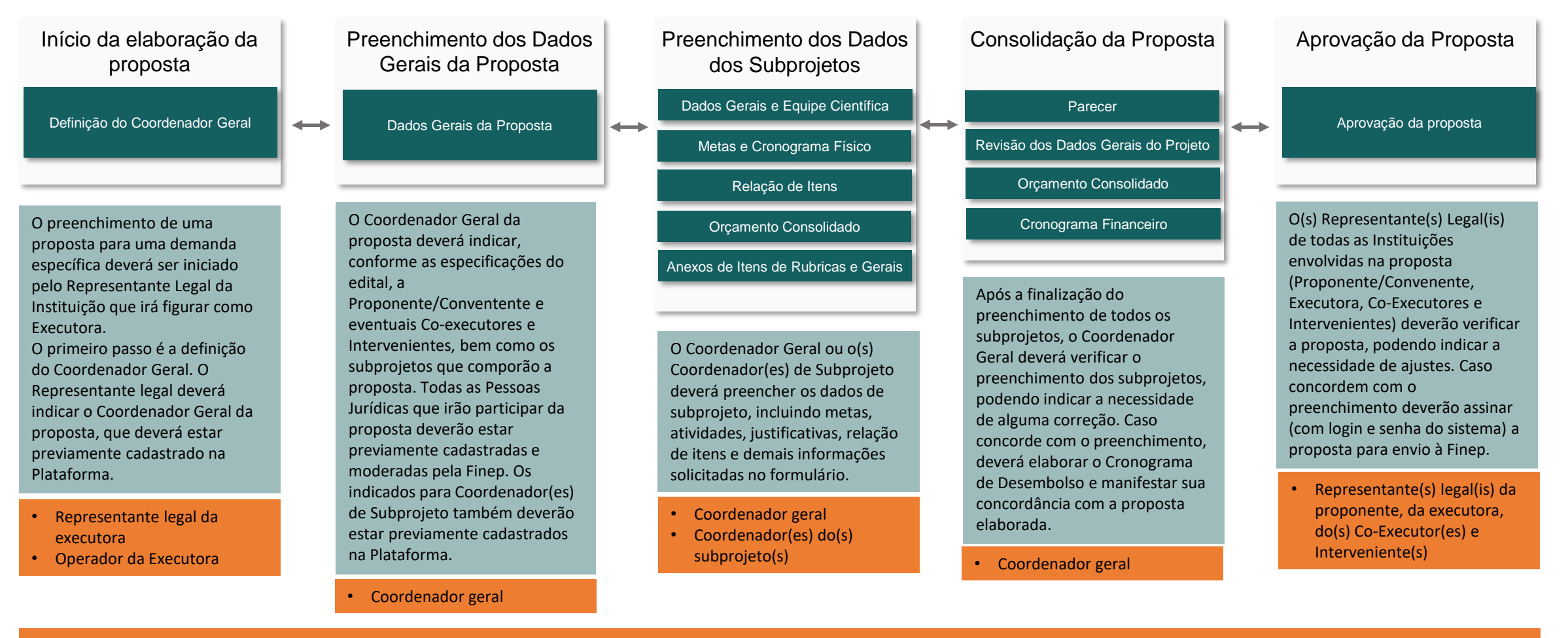

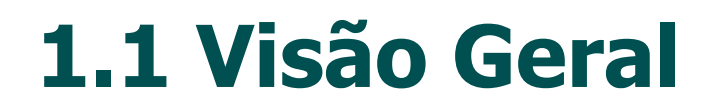

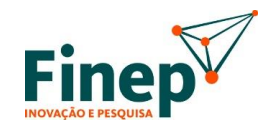

#### **Processo de Envio de Propostas Não-Reembolsáveis**

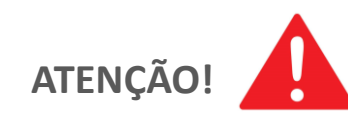

Importante destacar que a estruturação do processo em etapas tem como objetivo garantir que o Coordenador Geral e o(s) Representante(s) Legal(is) possam verificar o conteúdo da proposta, bem como preenchê-la diretamente ou delegar o preenchimento a Coordenador(es) de Subprojeto.

--------------------

### **1.4 Preenchimento dos Dados Gerais da Proposta**

Além disso, serão definidos os subprojetos e os respectivos Coordenadores de Subprojeto. (**Para ser indicada como** *Coordenador de Subprojeto***, a pessoa física deve estar previamente cadastrada na Plataforma.)**

Para a incluir subprojetos, deve-se clicar em "+Novo" (1) que incluirá uma linha adicional na tabela de subprojetos. Para cada subprojeto criado, deve-se definir sigla, título e o Coordenador de Subprojeto. que também deve estar previamente cadastrado na Plataforma. Para excluir um subprojeto, basta clicar no ícone da lixeira (2) da linha correspondente.

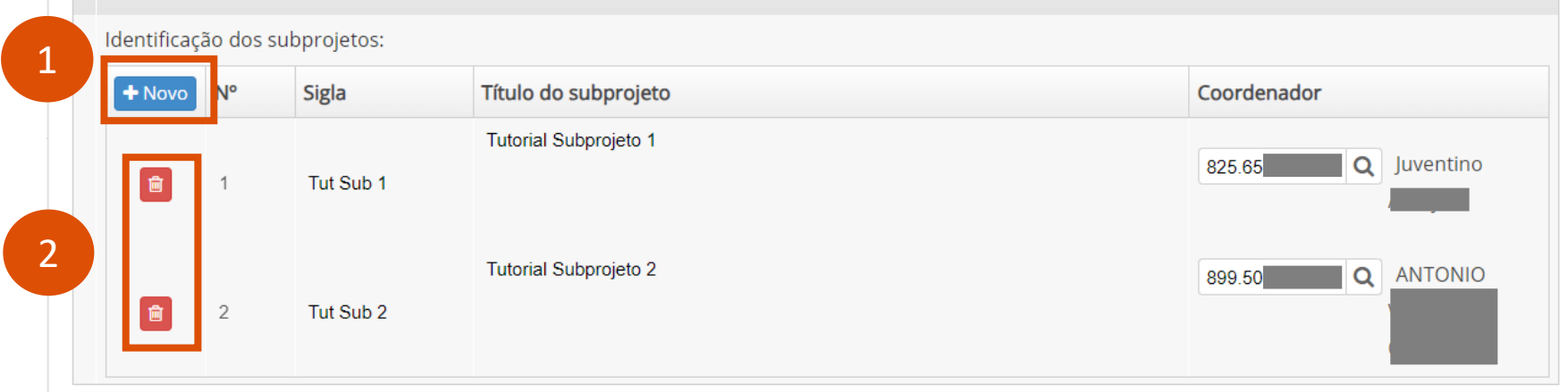

Caso o edital não preveja subprojetos e/ou a proposta seja estruturada de modo a não ter subprojetos, deverá ser indicar que contém um único subprojeto (o *Coordenador de Subprojeto* pode ser o mesmo que o *Coordenador Geral*).

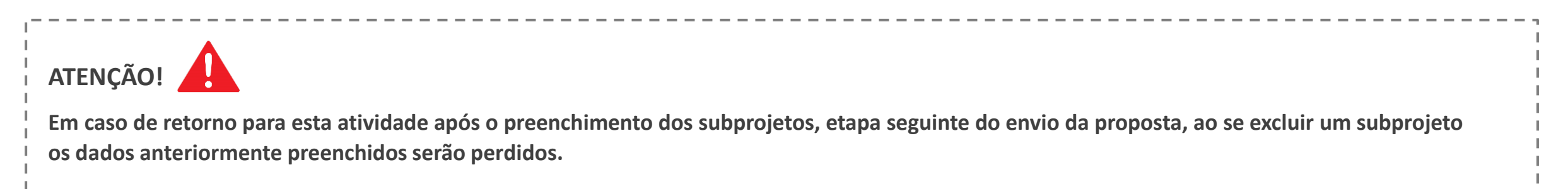

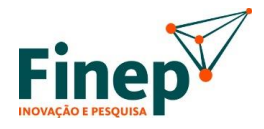

Após o preenchimento dos dados gerais da proposta, será gerada uma atividade de preenchimento dos dados de cada subprojeto, tanto na caixa de trabalho do *Coordenador Geral*, quanto na caixa do *Coordenador de Subprojeto*.

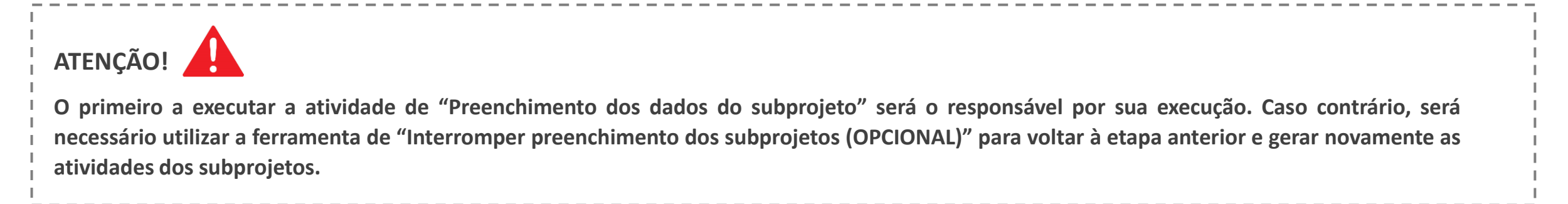

Vale notar que o preenchimento detalhado do conteúdo dos subprojetos é feito em diversas abas, conforme apresentado na figura abaixo:

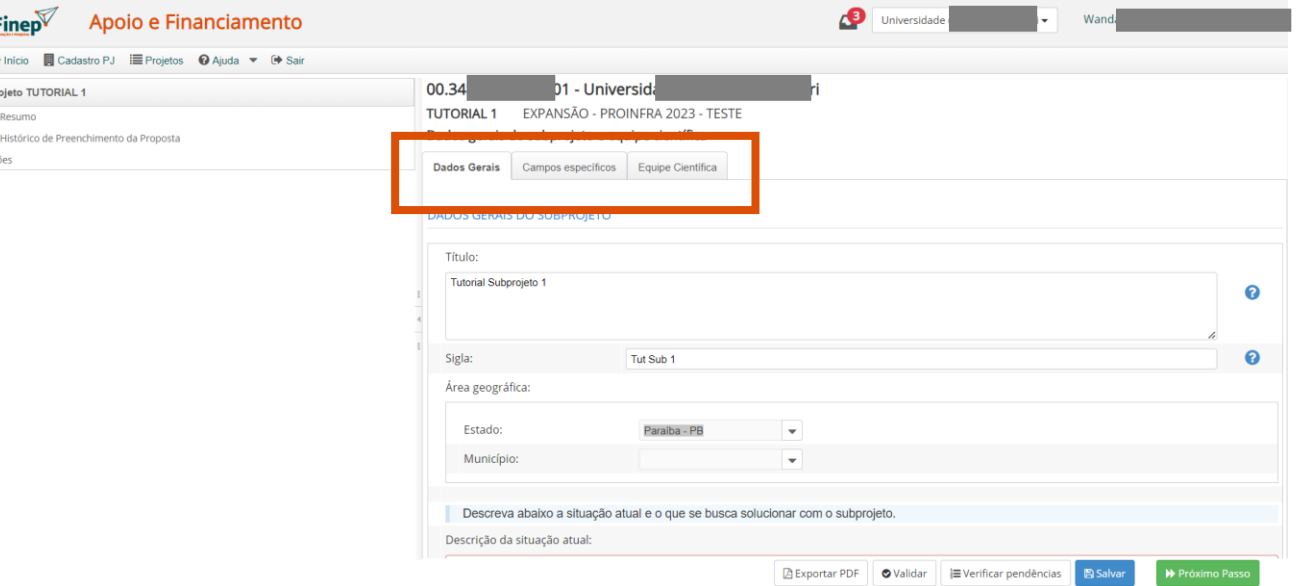

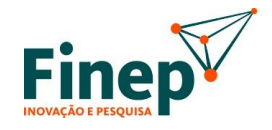

 $\sqrt{17}$ **DICA** 

Caso tente avançar sem preencher as informações na totalidade, o sistema irá alertar.

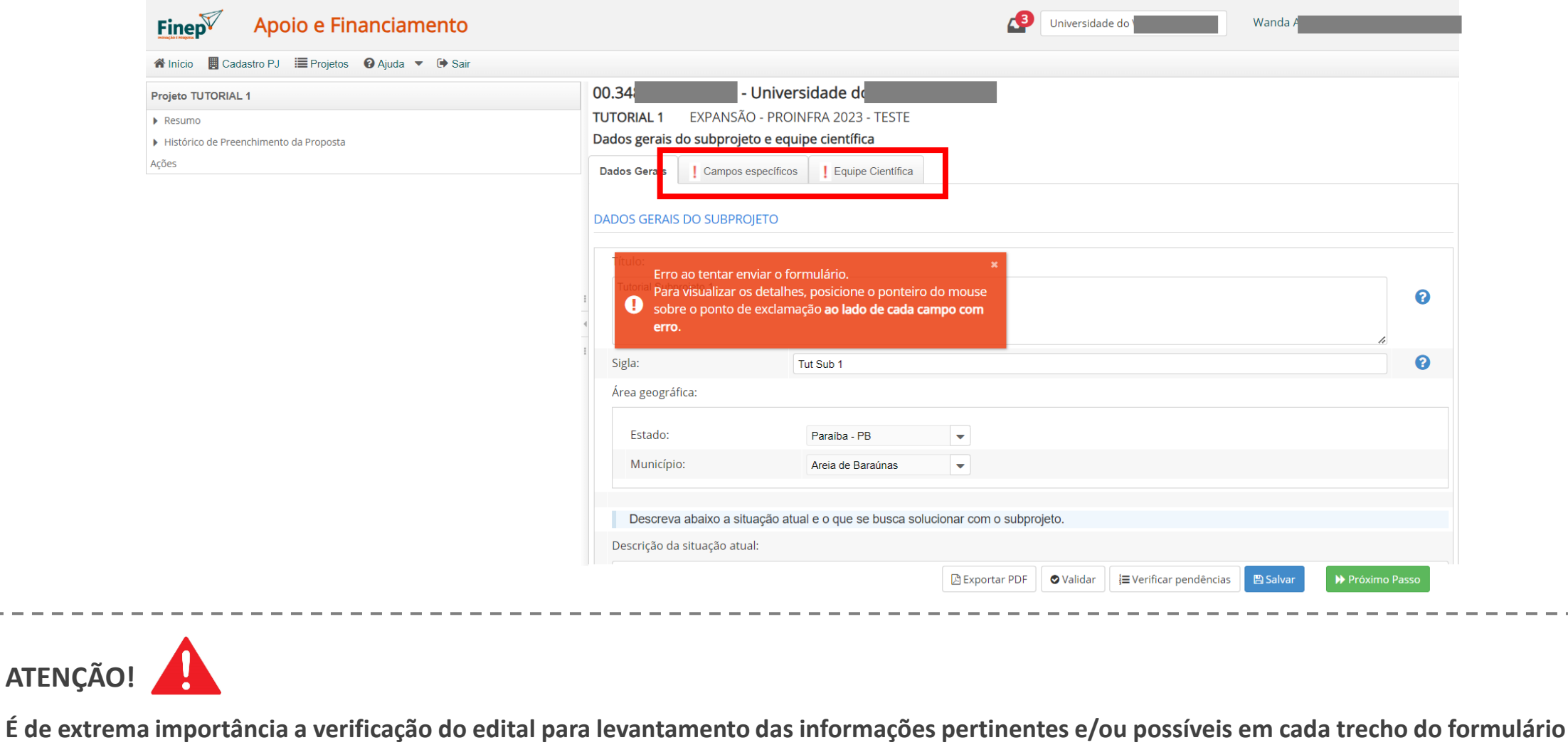

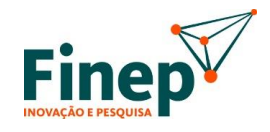

Ao finalizar o preenchimento das abas anteriores, o sistema irá liberar as próximas.

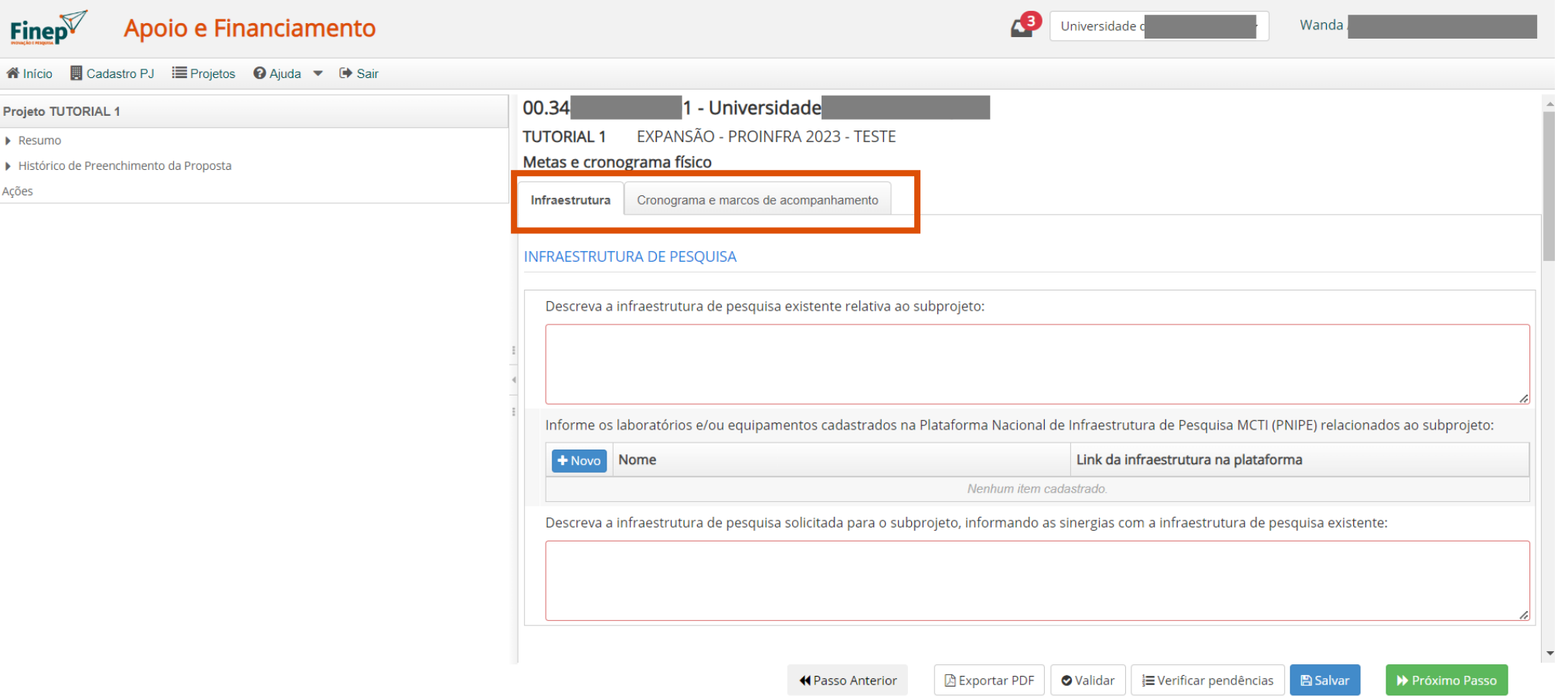

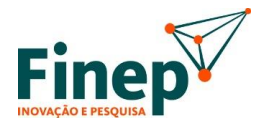

Fique atento ao preenchimento correto de todas as informações solicitadas.

Caso falte alguma informação ou tenha algo errado, o sistema irá acusar com uma exclamação **!**

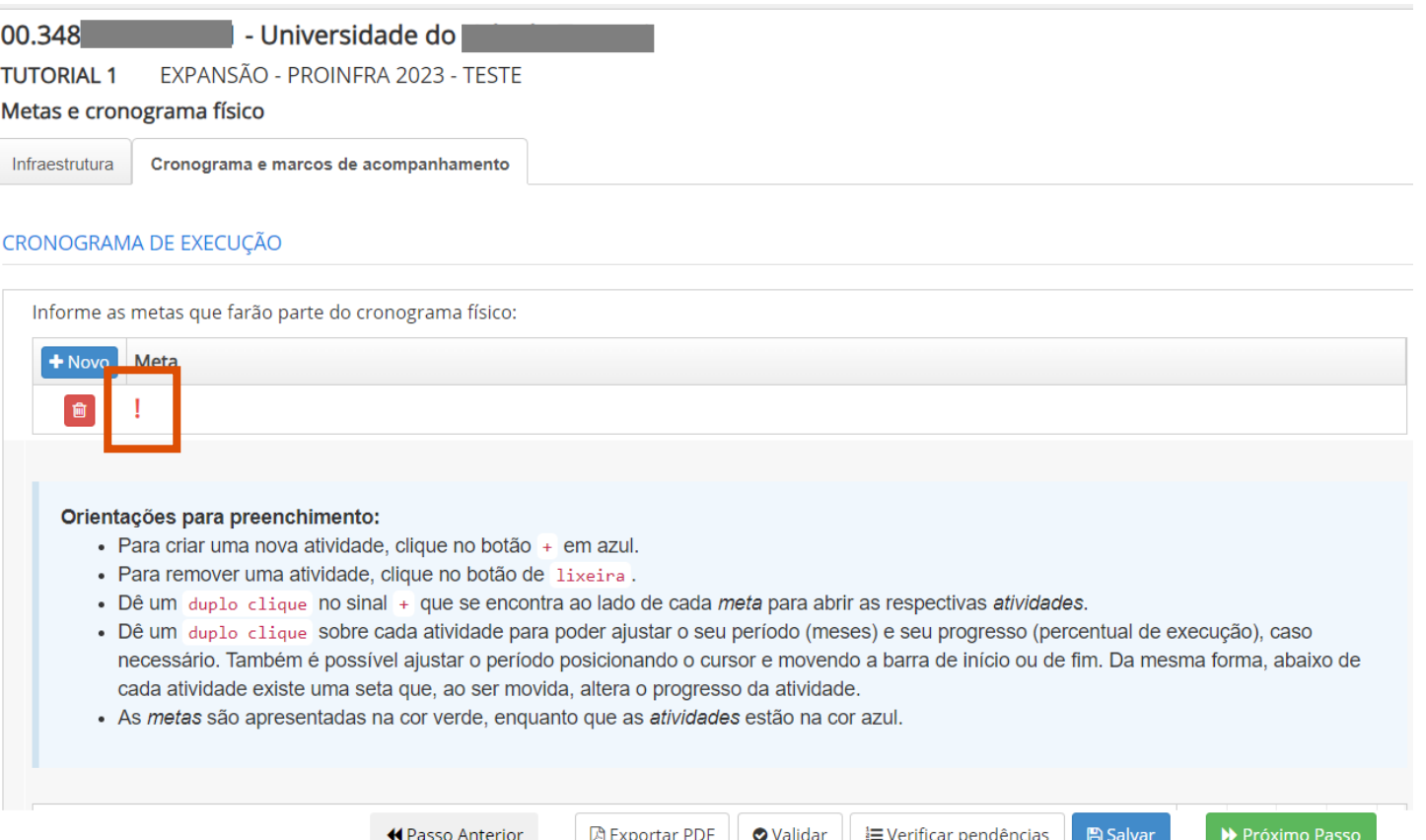

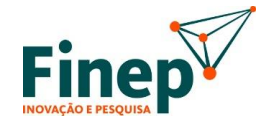

Após preencher todas as informações do formulário e anexar os documentos obrigatórios, clique em enviar (1).

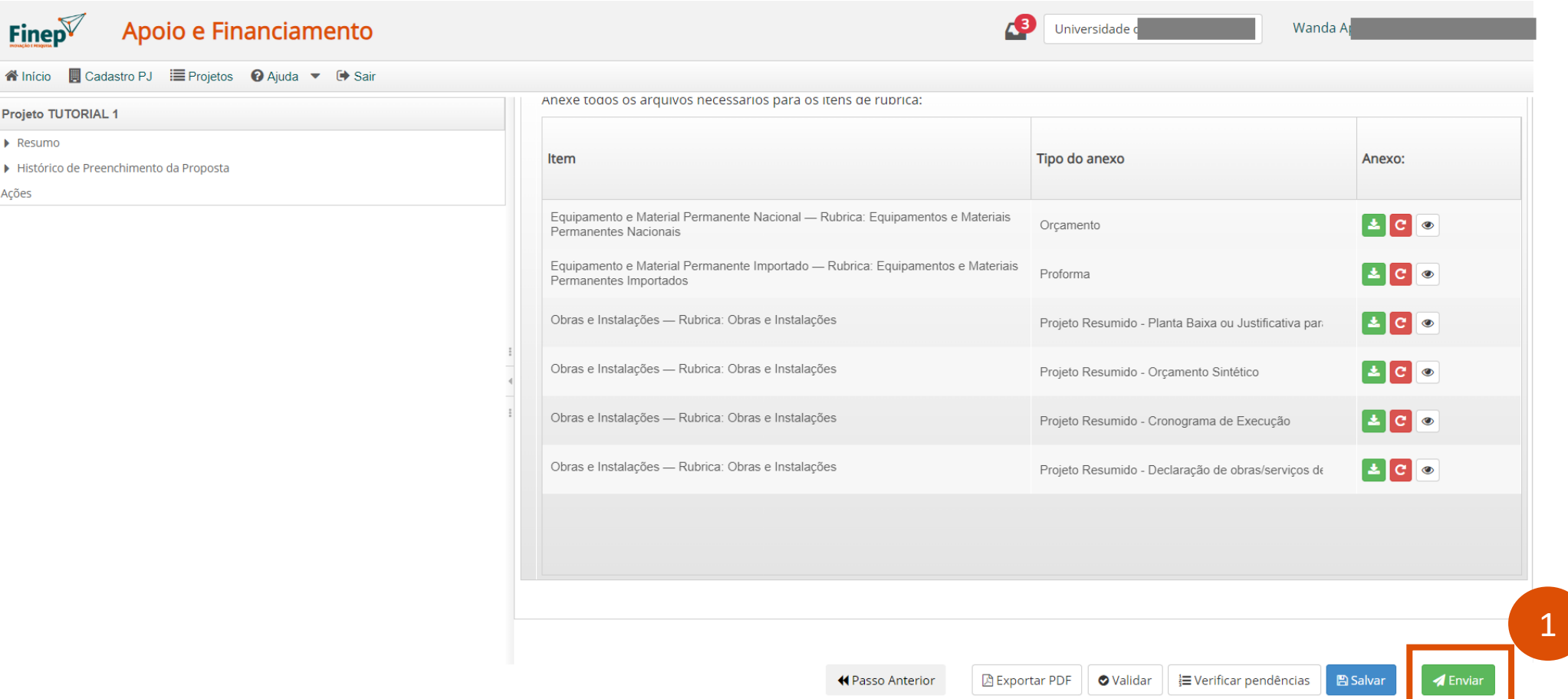

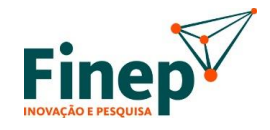

Após todos os subprojetos terem sido enviados, a proposta estará pronta para ser verificada e aprovada. O **Índice de Atividades** abaixo mostra as etapas preenchidas.

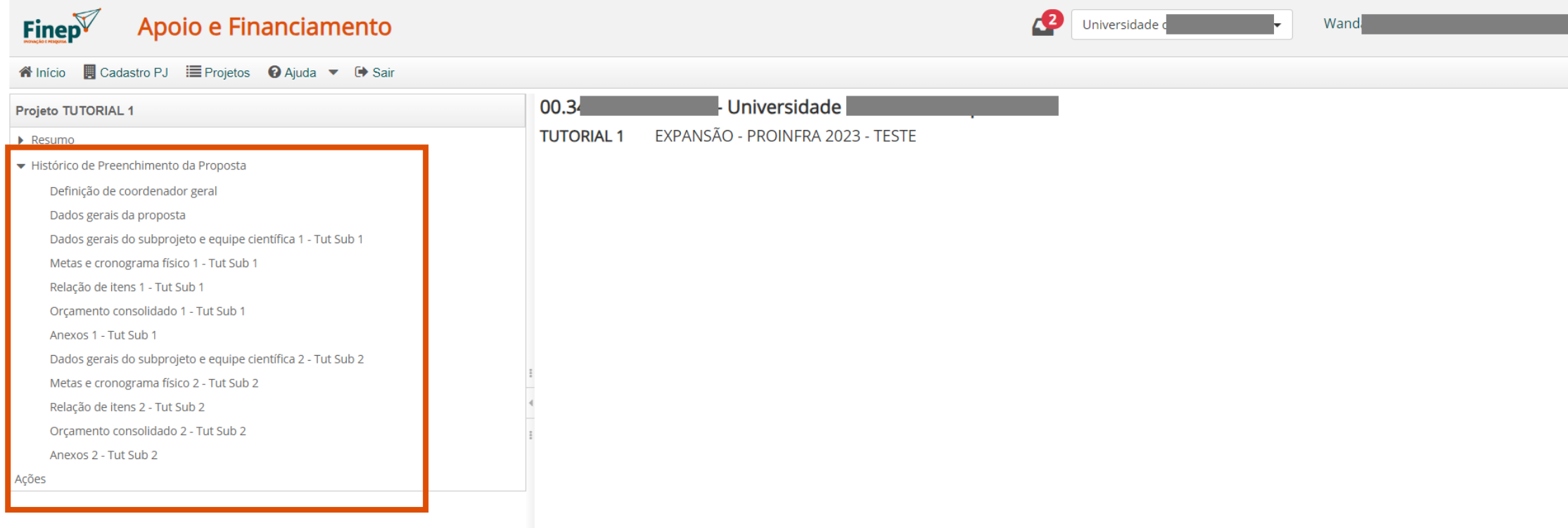

#### **1.6 Consolidação da Proposta**

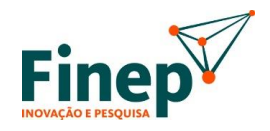

Após a conclusão do preenchimento de todos os subprojetos, será gerada uma atividade na caixa de trabalho do Coordenador Geral para consolidação da proposta.

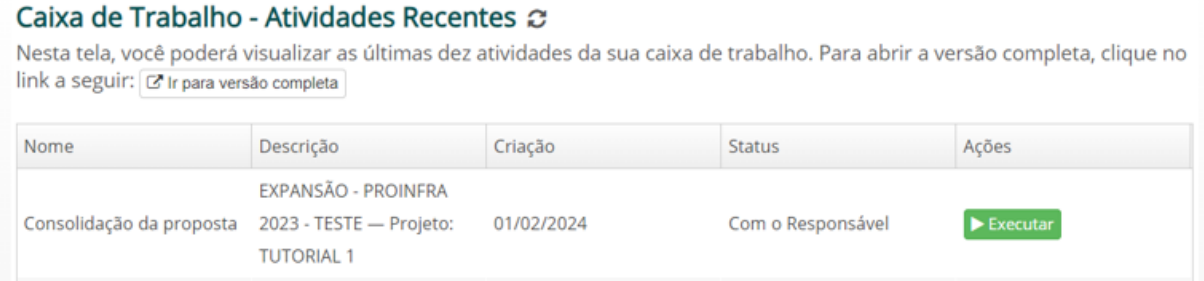

Utilizando as ferramentas da Plataforma (em especial o Índice de Atividades demonstrado anteriormente), o Coordenador Geral poderá visualizar o que foi preenchido para todos os subprojetos, em suas diversas abas de informações.